# **Gandi Simple Hosting StartGuide**

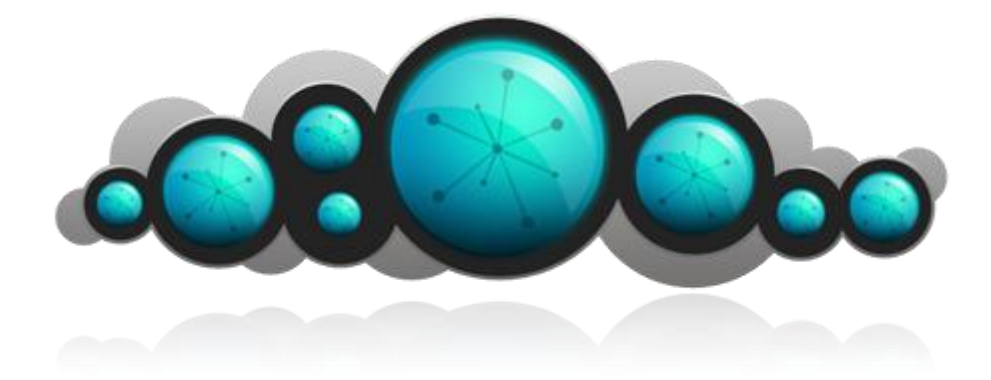

Welcome to this guide, which we hope will allow you to get started with **Gandi's Simple Hosting** solution in next to no time. As its name indicates, **Simple Hosting** is designed to be as simple as possible while giving you the maximum amount of freedom in hosting your websites.

## **Index:**

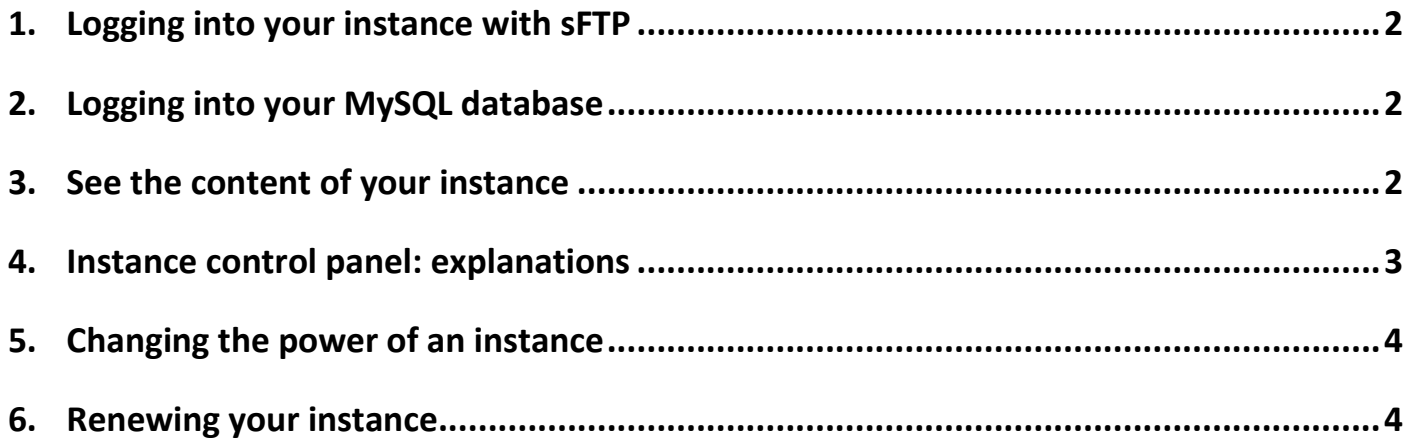

## <span id="page-1-0"></span>**1. Logging into your instance with sFTP**

Gandi will send you a confirmation email once your instance has been created. This mail will contain information that you need in order to connect to your instance, and will include connection settings for an **sFTP client via port 22**. If you are not familiar with sFTP, we recommend that you read our wiki entry on the topic :

#### <http://wiki.gandi.net/en/simple/sftp>

Your website's files must be put in the //**htdocs**// directory on your virtualhost. You can access the virtualhost directories via two paths: /lamp0/web/vhosts/ and simply /vhosts/, which is a symlink to the longer path.

#### For example:

/lamp0/web/vhosts/www.yourdomain.com/htdocs/

#### is the same file as

/vhosts/www.yourdomain.com/htdocs/

### <span id="page-1-1"></span>**2. Logging into your MySQL database**

You will find a link to the **PHPmyAdmin** page in your instance's control panel.

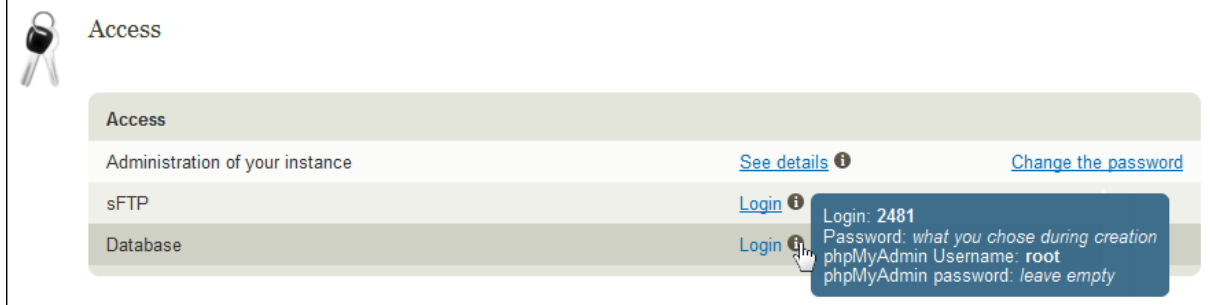

At first logon, the login name is **root**, and the password is not defined: you must therefore leave the "password" field empty. You will be able to create a password from your PHPmyAdmin interface. Finally, the host you specify to log into your database is **localhost**. The database for your instance can only be accessed from here. For more information on PHPmyAdmin visit our wiki at:

<http://wiki.gandi.net/en/simple/phpmyadmin>

### <span id="page-1-2"></span>**3. See the content of your instance**

Once you have defined a **virtual host**, if your domain name is hosted using Gandi's DNS, all you need to do is put the web site files in the htdocs directory and wait a few hours for the zone file information to propagate in the DNS system. Then you will be able to enter your domain's address in your web browser's address bar to view your content. To manually configure your DNS zone file (which is necessary if your domain is not at Gandi), you must add a **CNAME** entry that corresponds to the value indicated in the creation confirmation email of your instance. For example: gpaas1.dc0.gandi.net. Please note the trailing period. CNAME entries normally require it. For more information on the configuration of your zone file, we recommend that you read the following page in our wiki: [http://wiki.gandi.net/en/simple/shs-dns\\_config](http://wiki.gandi.net/en/simple/shs-dns_config)

Note: By Default an index is created in each htdocs folder for each virtualhost.

## <span id="page-2-0"></span>**4. Instance control panel: explanations**

You will find a summary of all the important information concerning your instance on its control panel. Here's a quick overview of what you will find there:

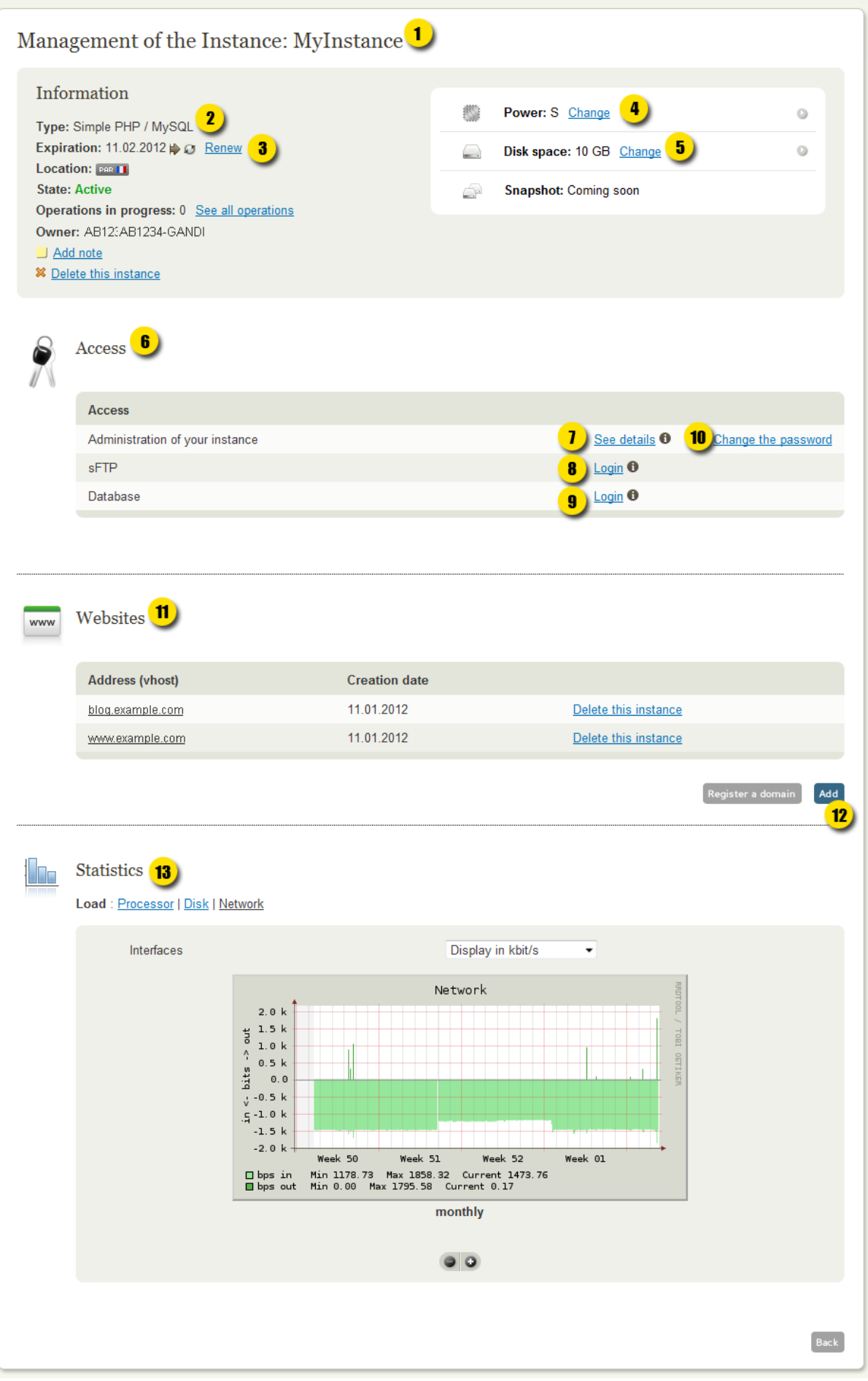

- 1) The name of your instance, chosen when you created it (this cannot be changed).
- 2) The family of your instance.
- 3) The instance expiration date, and the link that you can use to renew it.
- 4) The power of your instance, which can be S, M, L, XL, or XXL.
- 5) The total disk space of your instance. Each instance has 10 GB of disk space by default, though you can add up to a total of 1 TB (1,000 GB).
- 6) In the "Access" section you will find all the information you need to access your instance.
- 7) A link to the administration page of your instance.
- 8) A link to sFTP on your instance, as well as tips to remind you how to log into it. If you have associated an sFTP client to your browser (like FireFTP for Mozilla), you can use this link.
- 9) A link to your PHPmyAdmin page. Warning: the listed connection information (login and password of PHPmyAdmin) are the defaults.
- 10) A link to change the password of your instance.
- 11) The list of virtual hosts installed on your instance, and the creation date of each entry.
- 12) The button used to add a new virtual host to your instance.
- 13) CPU, disk, and network usage statistics for your instance.

### <span id="page-3-0"></span>**5. Changing the power of an instance**

You are free to change the power of your instance at any time. The power of an instance is classified by its size. The smallest instance is S, followed in order by M, L, XL, and XXL. The number of simultaneous processes you can run is directly dependent on the size of your instance. If you see that your visitors are not easily able to access your website, you might consider increasing the power of your instance. Each successive size is twice as powerful as the preceding one. If you change of the size, or power, of an instance, you will automatically be charged, pro rata, for the time you have used at the size before the change. You will then be charged for the new size, pro rata (in order to keep the same renewal date). If you upgrade your instance, you will need to pay for the difference in price for the larger size, but when you downgrade, you will be refunded the unused portion of the charge for the difference between the larger size and the size you downgrade to. Payments and refunds will be deducted and credited to your prepaid account.

### <span id="page-3-1"></span>**6. Renewing your instance**

Your instances may be renewed either monthly or yearly. When an instance set up for annual renewal, you cannot change it to monthly renewal, though you can always change it's power either to a larger or smaller size. To renew your instance, simply go to its control panel and click on the "Renew" link (point number 3 in the image above). You can also activate automatic renewal by clicking on the auto-renew icon  $(\Box)$ . In this case, please check that your prepaid account has enough funds to cover the renewal. For more information on the renewal procedure visit: [http://wiki.gandi.net/en/simple/shs\\_renew](http://wiki.gandi.net/en/simple/shs_renew)